# ЛАБОРАТОРНАЯ РАБОТА.

# Разработка VBA-приложений в Microsoft Excel (часть 1).

1. Скопируйте в свою рабочую папку файл Excel Lab2Excel Заготовка.xlsm (Книга Excel с поддержкой макросов) и сохраните его под именем Lab2Excel <Фамилия>.xlsm.

## ЧАСТЬ 1. СОЗДАНИЕ ПОЛЬЗОВАТЕЛЬСКОЙ ФОРМЫ

- □ Цель этапа создание главной формы приложения (см. рис. 2-3).
	- 2. Откройте сохраненный документ и перейдите в редактор VBA.
	- 3. Вставьте в проект новую форму (команда меню **Insert->User Form**), рис.1.

हैले Microsoft Visual Basic for Applications - Lab3Excel\_01 ноября.xlsm - [U File Edit View Insert Format Debug Run Tools Ad  $|\mathbf{X}\mathbf{E}\cdot\mathbf{H}|$  ). In a map  $\alpha$ **MST** m  $\mathbb{R}^n$ А  $\blacksquare$ 8888888888888 xl UserForm1  $\overline{\mathbf{x}}$ E, ⊟∙ई  $\overline{1}$ 

Рис.1. Новая форма в проекте VBA

- 4. В окне Toolbox (Элементы управления) выберите следующие элементы управления и поместите их на форму:
	- группирующую рамку (элемент управления Frame, [XIVI )  $\bullet$
	- 3 налписи-метки (элемент управления Label,  $\mathbf{A}$ ):
	- 3 кнопки (элемент управления CommandButton,  $\rightarrow$ );
	- $ab^{i}$ ) • 3 поля редактирования (элемент управления TextBox,

Внешний вид создаваемой формы см. на рис. 2-3.

 $\mathbf{1}$ 

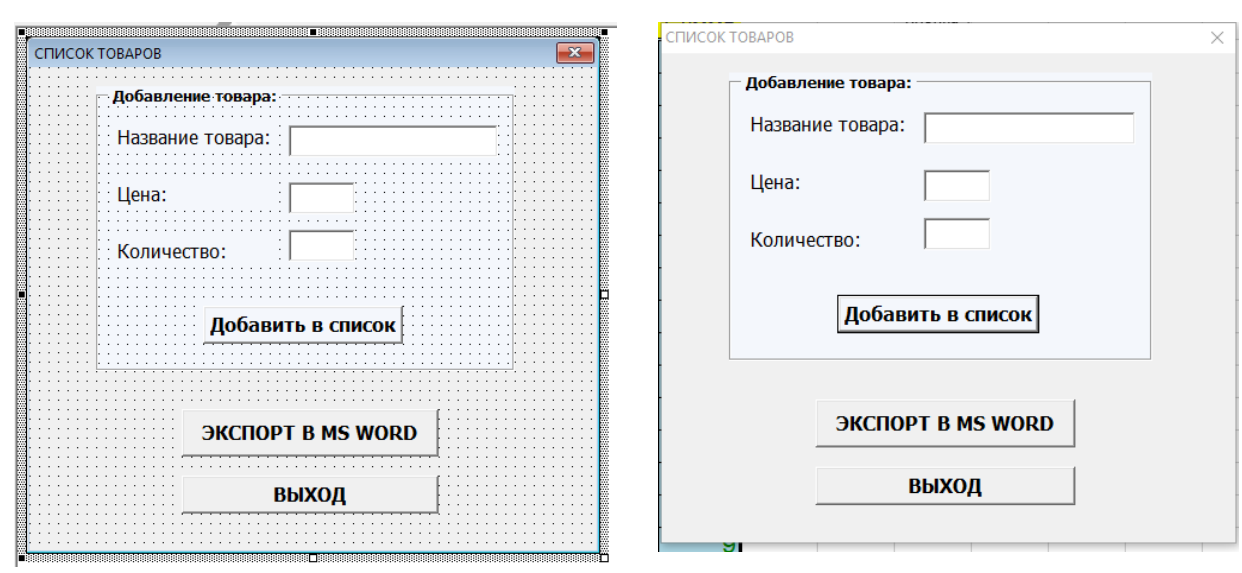

 $\overline{2}$ 

рис.2. Вид формы на этапе проектирования

рис.3. Вид формы на этапе выполнения

5. В окне **Properties**, поочередно выделяя форму и размещенные на ней элементы управления, настройте их размер и относительное положение (свойства Left, Top, Width, Height), цвет заливки (свойство BackColor), шрифт для отображения надписей (свойство Font), а также измените значения следующих свойств компонентов:

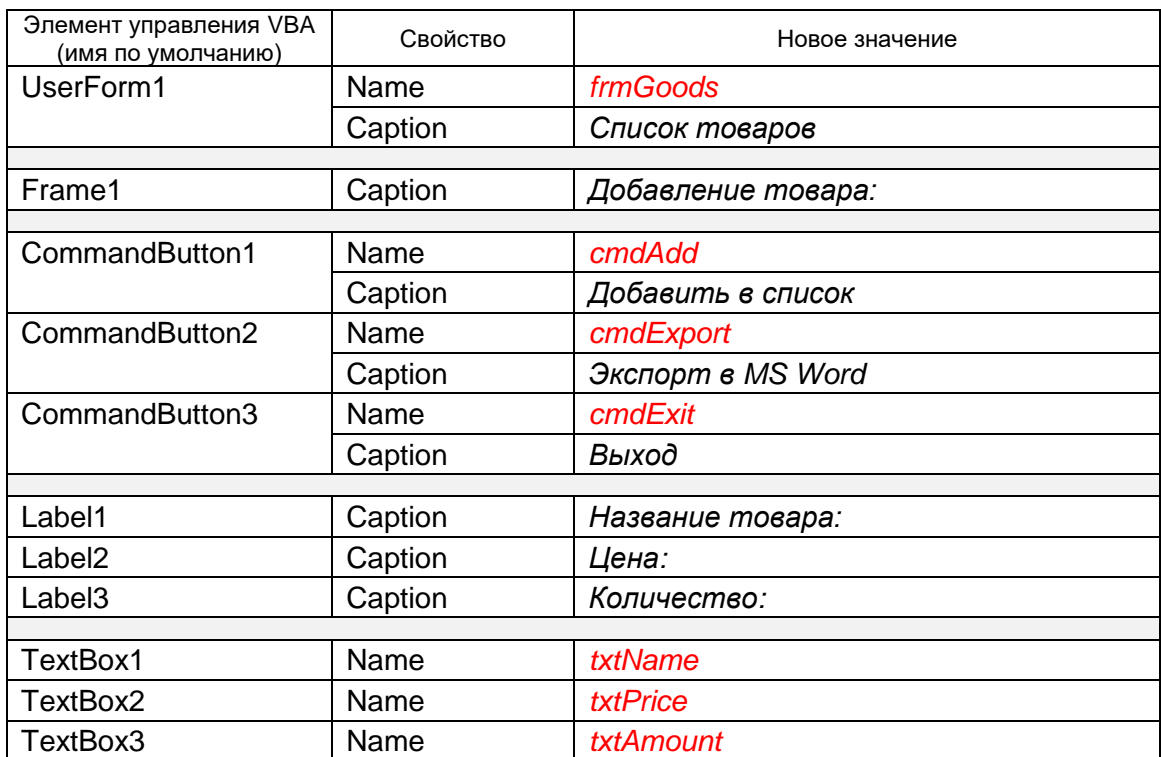

6. Проверьте работоспособность программы и вернитесь в редактор, закрыв выведенную форму. Внешний вид полученной формы см. на рис. 3.

## **ЧАСТЬ 2. ДОБАВЛЕНИЕ ТОВАРА В СПИСОК (ТАБЛИЦУ EXCEL)**

 *Цель этапа* – добавление строки со сведениями о выбранном товаре в существующую таблицу Excel (рис. 4).

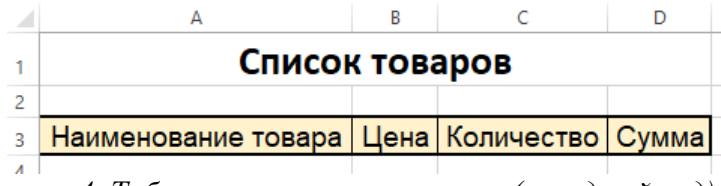

*рис. 4. Таблица со списком товаров (исходный вид)*

7. Дважды щелкните мышью по кнопке *Добавить* (cmdAdd). Откроется редактор кода, в котором автоматически будет создана заготовка процедуры обработчика *события* нажатия кнопки (**Click**), см. рис. 5.

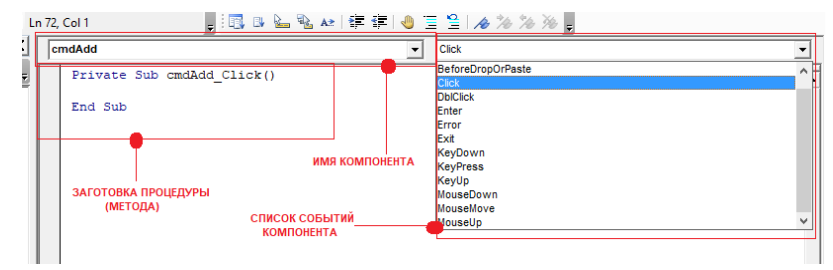

*рис. 5. Заготовка процедуры-обработчика события нажатия кнопки*

8. Введите в заготовку процедуры следующий код (полный листинг исходного кода см. в Приложении 1):

```
Private Sub cmdAdd Click()
    Dim Name As String, Price As Double, Amount As Integer
    Dim varValue As Variant
    Dim NRow As Integer
   NRow = 2 + Range("A3"). Current Region. Rows. Count + 1
    ' Название товара
   Name = txtName.Text
    ' Цена товара
    varValue = txtPrice.Text
    If IsNumeric (varValue) Then
     Price = CDbl(varValue)Else
     MsgBox ("Некорректное значение!")
     txtPrice.SetFocus
     Exit Sub
   End If
    ' Количество товара
    varValue = txtAmount.Text
    If IsNumeric (varValue) Then
     Amount = CInt(varValue)Else
     MsgBox ("Некорректное значение!")
     txtAmount.SetFocus
     Exit Sub
    End If
   Rows (NRow) . Insert
    Cells (NRow, 1) = Name
    Cells (NRow, 2) = Price
    Cells (NRow, 3) = Amount
End Sub
```
□ ПРИМЕЧАНИЯ К П. 8.

- 1) Переменные Name, Price, Amount используются для хранения значений Наименование, Цена и Количество товара соответственно
- 2) Переменная varValue используется для предварительного хранения значений Цена и Количество товара до проверки корректности их ввода.
- 3) Переменная NRow указывает позицию размешения очередной строки списка на рабочем листе.
- 4) При чтении сведений о цене и количестве товара выполняется дополнительный контроль корректности введенного значения: если введено число (функция IsNumeric() возвращает True), происходит соответствующее преобразование типа (функции CDbI() и CInt()), в противном случае выводится сообщение и происходит выход из процедуры (Exit Sub), Фокус ввода (курсор) остается на компоненте с некорректным значением (метод SetFocus). Сведения о других функциях проверки и преобразования типа выражения см. в Приложениях 2 и 3.
	- 9. Проверьте работоспособность программы (см. рис. 6) и вернитесь в редактор VBA.

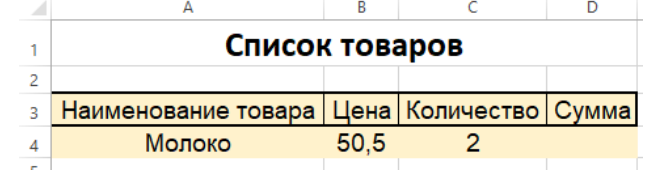

рис. 6. Таблица с введенными сведениями о товаре

10. Подсчет суммы по заданной позиции списка (для заданной строки - значение выражения Цена\*Количество).

Введите в конце процедуры следующий оператор и проверьте работоспособность программы (рис. 7).

Cells (NRow, 4). Formula = "=" & Cells (NRow, 2). Address & "\*" & Cells (NRow, 3). Address

| Список товаров                                  |      |  |     |  |  |  |
|-------------------------------------------------|------|--|-----|--|--|--|
|                                                 |      |  |     |  |  |  |
| Наименование товара   Цена   Количество   Сумма |      |  |     |  |  |  |
| Молоко                                          | 50.5 |  | 101 |  |  |  |

рис. 7. Таблица с данными в столбце «Сумма»

## □ ПРИМЕЧАНИЯ К П. 10.

- 1) В данном операторе формируется строковое значение формулы, которое помещается в соответствующую ячейку рабочего листа (столбец Сумма).
- 2) Свойство Address возвращает адрес заданного диапазона. Синтаксис:

Address (rowAbsolute, columnAbsolute, referenceStyle, external, relativeTo)

**ADEVMAUTLI** 

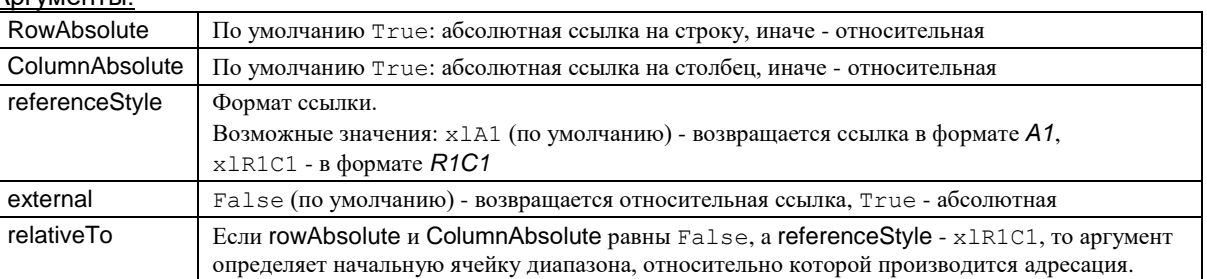

Перейдите на рабочий лист Excel и проверьте значение формулы, внесенное в ячейку столбца Сумма.

# ЧАСТЬ 3. ФОРМАТИРОВАНИЕ ТАБЛИЦЫ

- **Преть этапа** программное оформление внешнего вида таблицы (см. рис. 8).
	- 11. Дополните процедуру следующим кодом:

```
Очистка формата таблицы
Dim Rng As Range
Set Rng = Range ("A4", "D" & ActiveSheet. UsedRange. Rows. Count)
Rng.ClearFormats
'Форматирование области с данными
Set Rng = Range ("A4", "D" & NRow)
With Rng
. Font. Name = "Arial"
.Font.Size = 16.Font.Color = x1Green
.Interior.Color = xlLightBlue
.Borders.LineStyle = True
.Borders(x1EdgeTop).LineStyle = x1Double
.Borders(x1EdgeLeft).Weight = x1Thick
.Borders(x1EdgeRight).Weight = x1Thick
.Borders(x1EdgeBottom).Weight = x1Thick
End With
```
### □ ПРИМЕЧАНИЯ К П. 11.

- 1) Переменная Rng используется для хранения сведений о текущем диапазоне.
- 2) В данном фрагменте кода используются следующие свойства и методы объекта-диапазона:

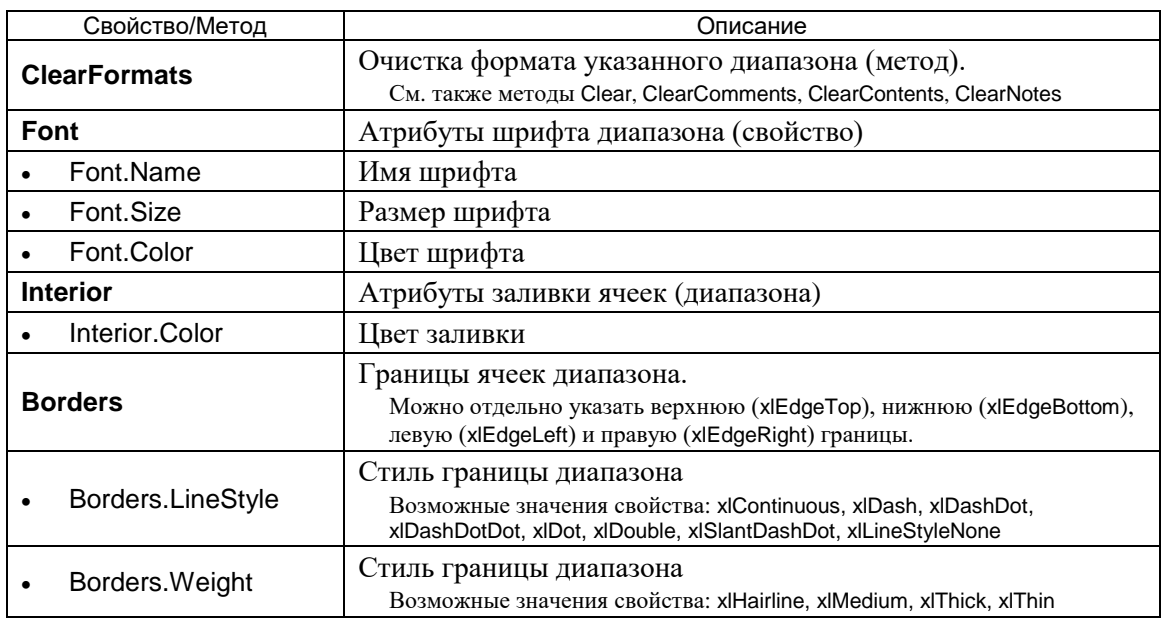

12. Проверьте работоспособность программы (см. рис. 8) и вернитесь в редактор VBA.

|   | Список товаров      |      |                           |  |  |  |
|---|---------------------|------|---------------------------|--|--|--|
| 2 |                     |      |                           |  |  |  |
| 3 | Наименование товара |      | Цена   Количество   Сумма |  |  |  |
|   | Молоко              | 50.5 |                           |  |  |  |
|   | <sub>5</sub>   Хлеб |      |                           |  |  |  |
|   | Картофель           |      |                           |  |  |  |
|   |                     |      |                           |  |  |  |

рис. 8. Отформатированная таблица

## ЧАСТЬ 4. ПОДСЧЕТ ИТОГОВОЙ СУММЫ

Пель этапа: Подсчет итоговой суммы затрат - использование агрегирующих функций Excel, оформление полученного результата (рис. 9).

| 4      | А                   | B    |                                  | D |  |  |  |
|--------|---------------------|------|----------------------------------|---|--|--|--|
|        | Список товаров      |      |                                  |   |  |  |  |
| 2      |                     |      |                                  |   |  |  |  |
| 3      | Наименование товара |      | <u>Цена   Количество   Сумма</u> |   |  |  |  |
|        | Лолоко              | 50,5 |                                  |   |  |  |  |
| 5      | (леб                | 30   |                                  |   |  |  |  |
| 6      | <b>Картофель</b>    | 33   |                                  |   |  |  |  |
|        |                     |      |                                  |   |  |  |  |
| 8      |                     |      | итого:                           |   |  |  |  |
| $\sim$ |                     |      |                                  |   |  |  |  |

рис. 9. Таблица с подсчитанными суммарными затратами

13. Дополните процедуру следующим кодом:

```
'Подсчет и оформление итоговой суммы
Range ("C" & (NRow + 2)). Value = "MTOTO:"
Range ("D" & (NRow + 2)). Value = WorksheetFunction. Sum (Range ("D4", "D" & NRow))
Set Rng = Range ("C" & (NRow + 2), "D" & (NRow + 2))
Rng. Font. Name = "Arial"
Rng.Font.Bold = True
Rng.Font.Size = 16Rng.Font.Color = x1RedRng. Interior. Color = xlYellow
```
14. Проверьте работоспособность программы и вернитесь в редактор VBA.

## □ ПРИМЕЧАНИЕ К П. 13.

Объект WorksheetFunction используется для доступа к функциям рабочего листа Excel (worksheet)  $\bullet$ из кода VBA.

Полный список соответствий функций рабочего листа Excel и функций VBA см. по ссылке https://msdn.microsoft.com/ru-ru/vba/excel-vba/articles/list-of-worksheet-functions-available-to-visual-basic

## ЧАСТЬ 5. КОПИРОВАНИЕ ТАБЛИЦЫ EXCEL В MICROSOFT WORD

**Цель этапа:** Создание файла Microsoft Word, включающего в себя содержимое полученной таблицы Excel (результат нажатия кнопки Экспорт в MS Word, рис. 10).

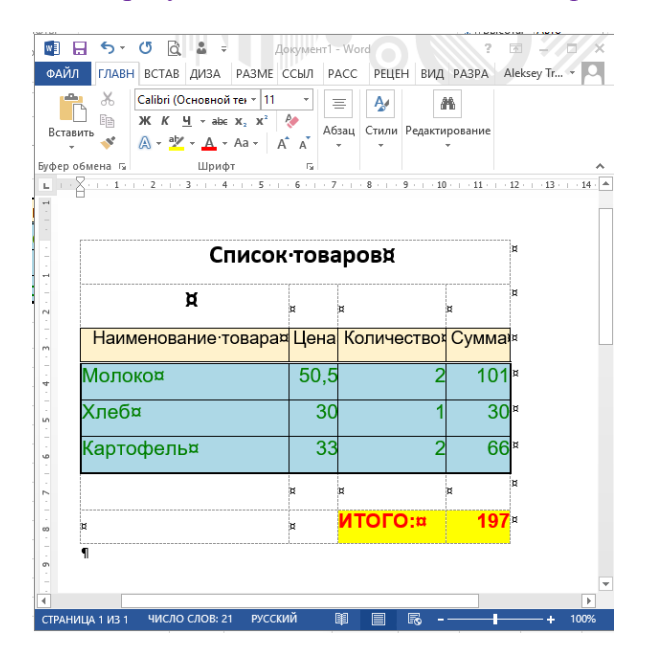

рис. 10. Результат экспорта в Microsoft Word

15. Добавьте в проект ссылки на библиотеки Microsoft Office **???** Object Library и Microsoft Word 22? Object Library (пункт меню Tools>References, установите флажок у соответствующего элемента списка).

Значение поля 222 определяется используемой версией текстового процессора.

- 16. Дважды щелкните мышью по кнопке Экспорт в MS Word (cmdExport). В результате откроется редактор кода, в котором автоматически будет создана заготовка процедуры обработчика события нажатия кнопки.
- 17. Введите в заготовку процедуры следующий код:

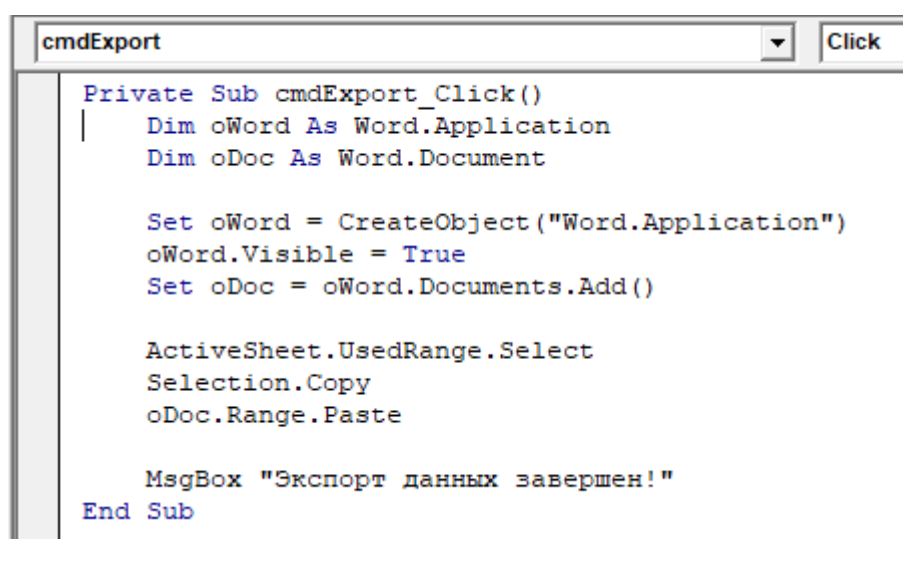

18. Проверьте работоспособность программы и вернитесь в редактор VBA.

## **ЧАСТЬ 6. ВЫХОД ИЗ ПРИЛОЖЕНИЯ**

- *Цель этапа*: Создание обработчика нажатия кнопки *Выход*, завершающего работу приложения.
	- 19. Дважды щелкните мышью по кнопке *Выход* (cmdExit). В результате откроется редактор кода, в котором автоматически будет создана заготовка процедуры обработчика события нажатия кнопки.
	- 20. Введите в заготовку процедуры следующую строку:

Unload frmGoods

### ПРИМЕЧАНИЕ К П. 20.

- Метод **Unload** закрывает форму и выгружает ее из оперативной памяти. См. также методы **Show** и **Hide**
	- 21. Проверьте работоспособность программы и вернитесь в редактор VBA.

# **РЕШЕНИЕ ЗАДАЧ ИЗ ПЕРСОНАЛЬНОГО ЗАДАНИЯ**

# **ПРИЛОЖЕНИЯ**

## **ПРИЛОЖЕНИЕ 1. ИСХОДНЫЙ КОД ПРОЦЕДУРЫ ДОБАВЛЕНИЯ ТОВАРА**

```
Private Sub cmdAdd Click()
   Dim Name As String, Price As Double, Amount As Integer
   Dim varValue As Variant
   Dim NRow As Integer
   NRow = 2 + Range("A3"). Current Region. Rows. Count + 1
   ' Название товара
   Name = txtName.Fext' Цена товара
   varValue = txtPrice.Text
   If IsNumeric (varValue) Then
     Price = CDbl(varValue)
   Else
    MsgBox ("Некорректное значение!")
     txtPrice.SetFocus
     Exit Sub
   End If
   ' Количество товара
   varValue = txtAmount.Text
   If IsNumeric (varValue) Then
     Amount = CInt (varValue)
   Else
     MsgBox ("Некорректное значение!")
     txtAmount.SetFocus
     Exit Sub
   End If
   Rows (NRow) . Insert
   Cells (NRow, 1) = Name
   Cells (NRow, 2) = Price
   Cells (NRow, 3) = Amount
   Cells (NRow, 4). Formula = "=" & Cells (NRow, 2). Address & "*" & Cells (NRow, 3). Address
    'Очистка формата таблицы
   Dim Rng As Range
   Set Rng = Range ("A4", "D" & ActiveSheet. UsedRange. Rows. Count)
   Rng.ClearFormats
    "Форматирование области с данными
    Set Rng = Range ("A4", "D" & NRow)
    With Rng
    .Font.Name = "Arial"
    .Font.Size = 16Font.Color = xlGreen.Interior.Color = xlLightBlue
    .Borders.LineStyle = True
    .Borders(x1EdgeTop).LineStyle = x1Double
    .Borders(x1EdgeLeft).Weight = x1Thick
    .Borders(xlEdgeRight).Weight = xlThick
    .Borders(x1EdgeBottom).Weight = x1Thick
    End With
    'Подсчет и оформление итоговой суммы
    Range ("C" & (NRow + 2)). Value = "MTOTO:"
    Range ("D" & (NRow + 2)). Value = WorksheetFunction. Sum (Range ("D4", "D" & NRow))
    Set Rng = Range ("C" & (NRow + 2), "D" & (NRow + 2))
    Rna.Font.Name = "Arial"Rnq.Font.Bold = TrueRng.Font.Size = 16Rng.Font.Color = xlRed
    Rng. Interior. Color = xlYellow
End Sub
```
## ПРИЛОЖЕНИЕ 2. ФУНКЦИИ ПРОВЕРКИ ТИПОВ

Проверяют, является ли переменная выражением указанного типа. Возвращают значение ттие, если переменная имеет заданный тип, и False - иначе.

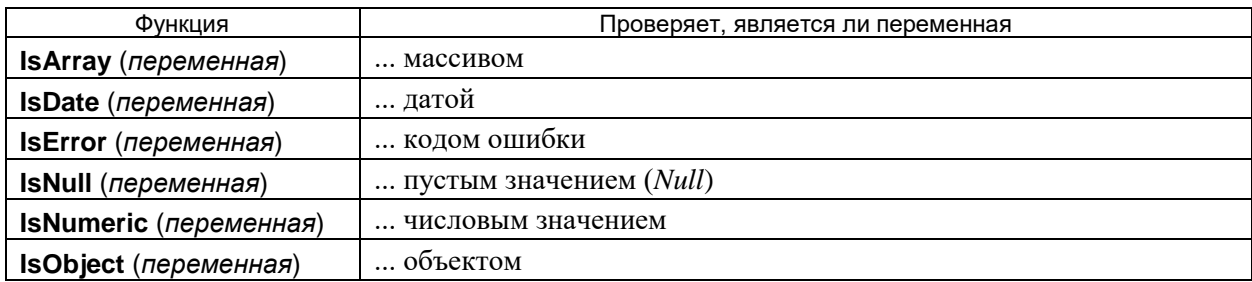

## ПРИЛОЖЕНИЕ 3. ФУНКЦИИ ПРЕОБРАЗОВАНИЯ ТИПОВ

Таблица 1. Преобразование строки в число и обратно

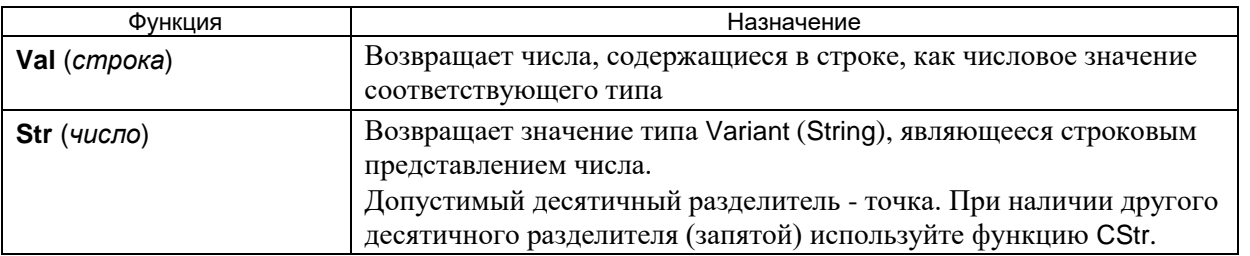

## Таблица 2. Функции преобразования типов данных в VBA

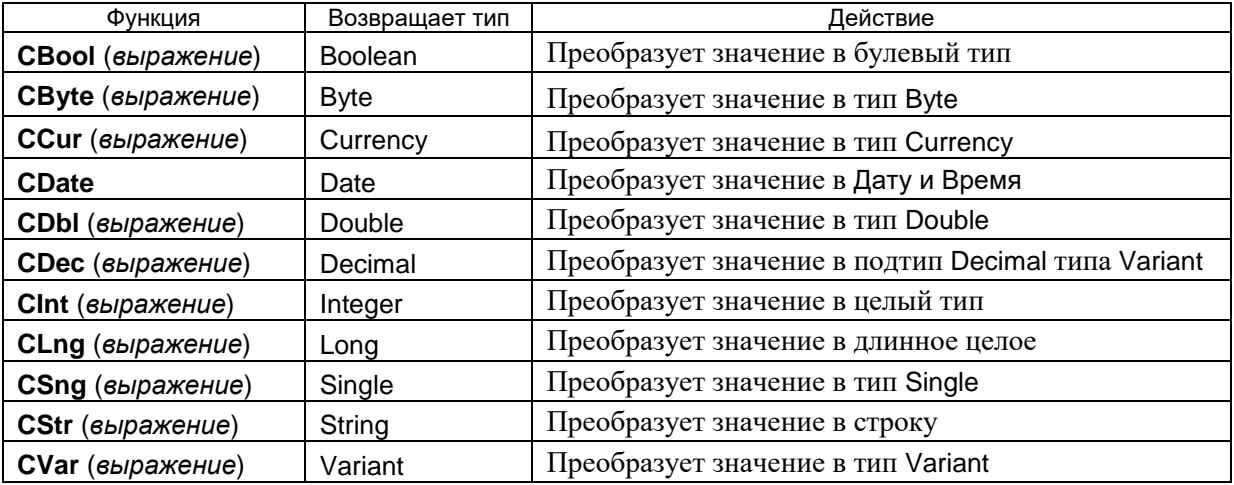